## mylight 150

**Parcours installateur**

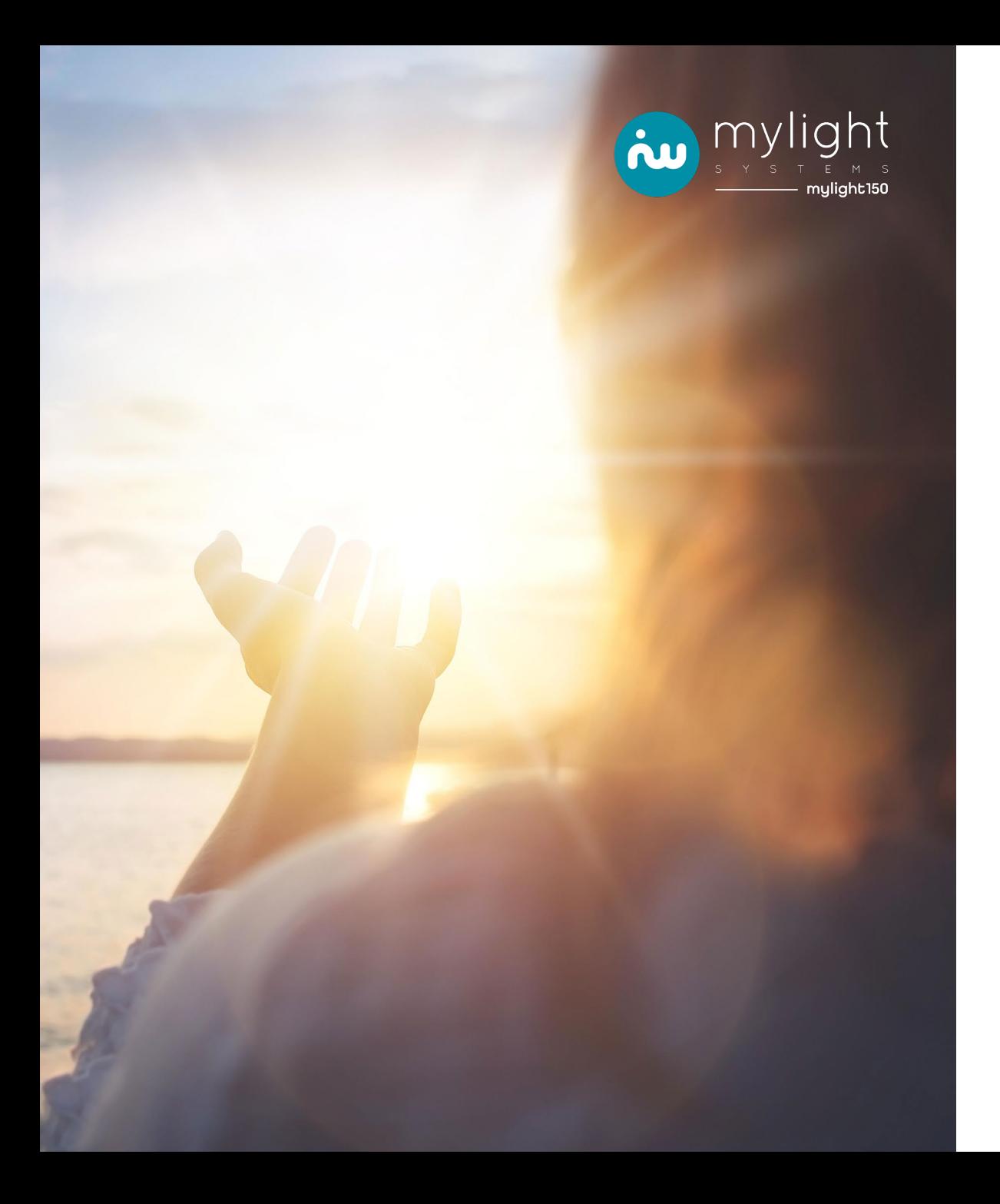

### **MyProPortal,** de l'inscription de votre client à l'activation MySmartBattery

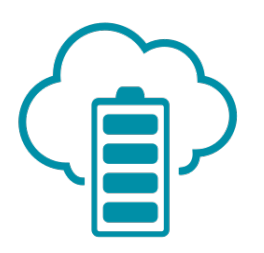

En partenariat avec

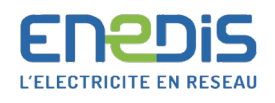

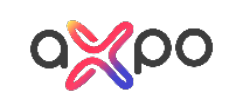

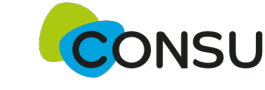

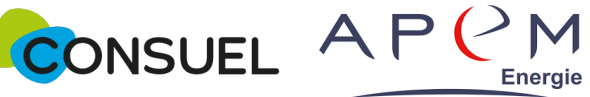

### **L'activation de MySmartBattery, étape par étape**

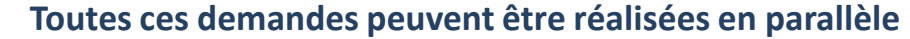

**Installation Mylight Systems**

[Inscription client &](#page-6-0) 

[matériel](#page-6-0) [Consuel](#page-23-0) [Demande de](#page-24-0)

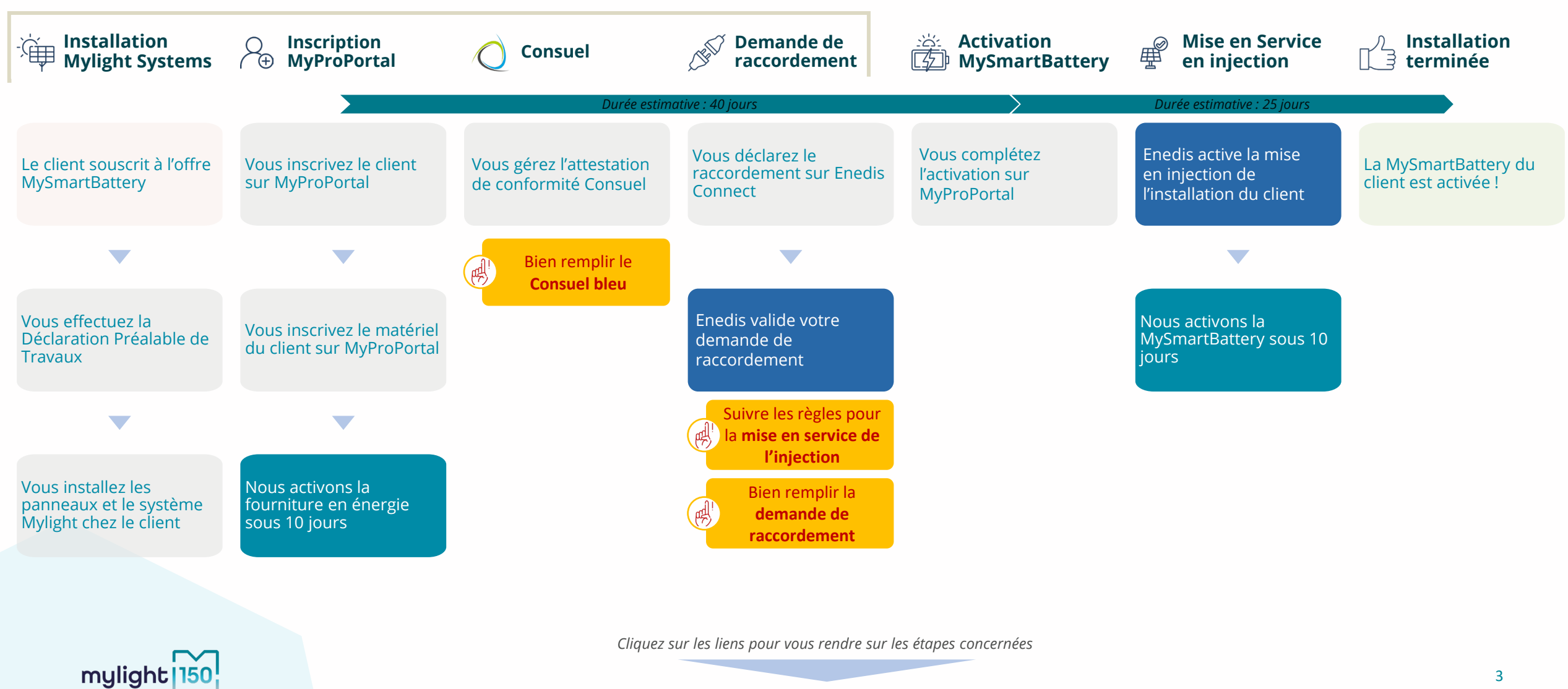

[raccordement](#page-24-0)

Activation **[MySmartBattery](#page-37-0)** 

[Mise en service en](#page-40-0) <u>[injection par Enedis](#page-40-0)</u> [Installation terminée](#page-41-0)

### **Pour vous faciliter la lecture du document**

Cette forme vous indique la description de l'action à mener

Cette forme vous indique l'endroit où cliquer / agir

> Cette forme vous fournit des informations complémentaires

Cette forme vous indique l'endroit concerné par ces informations

> Cette forme vous indique un point de vigilance à ne pas manquer

![](_page_3_Picture_6.jpeg)

### **Confiez vos démarches administratives, Passez plus de temps auprès de vos clients !**

![](_page_4_Figure_1.jpeg)

APEM ENERGIE ET MYLIGHT SYSTEMS, UN PARTENARIAT DE CONFIANCE

mylight

![](_page_4_Picture_80.jpeg)

Energie

Une offre spéciale, exclusivement valable pour vos installations photovoltaïques avec **MYSMARTBATTERY** 

**RMATION SUR** [HTTPS://WWW.APEM-ENERGIE.FR/](https://www.apem-energie.fr/)

### **Connexion à MyProPortal**

![](_page_5_Picture_77.jpeg)

### <span id="page-6-0"></span>**Prérequis : création de l'interface client (1/3)**

![](_page_6_Figure_1.jpeg)

### **Prérequis : création de l'interface client (2/3)**

![](_page_7_Picture_59.jpeg)

### **Prérequis : création de l'interface client (2/3)**

#### Ajouter un client  $\leftarrow$

Installation Mylight **Systems** 

mylight<sup>150</sup>

 $\mathbf{\nabla}$ 

![](_page_8_Figure_2.jpeg)

### **Etape 1 : inscription du matériel client**

#### **INSCRIPTION EN COURS DE FINALISATION**

![](_page_9_Figure_2.jpeg)

### **Etape 2 : inscription de la MySmartBattery (1/2)**

![](_page_10_Figure_1.jpeg)

### **Etape 2 : inscription de la MySmartBattery (2/2)**

#### INSCRIPTION EN COURS DE FINALISATION

![](_page_11_Picture_65.jpeg)

### **Etape 3 : enregistrement des micro-onduleurs**

![](_page_12_Figure_1.jpeg)

### **Etape 4 : enregistrement des coffrets précablés Mylight Systems**

![](_page_13_Picture_73.jpeg)

### **Etape 5 : enregistrement de la Smart Master G3 (1/2)**

![](_page_14_Picture_66.jpeg)

### **Etape 5 : enregistrement de la Smart Master G3 (2/2)**

![](_page_15_Figure_1.jpeg)

![](_page_15_Figure_2.jpeg)

### **Etape 6 : configuration des appareils**

#### **INSCRIPTION EN COURS DE FINALISATION**

![](_page_16_Picture_79.jpeg)

### **Etape 6 : assistant de configuration**

![](_page_17_Picture_65.jpeg)

### **Etape 6 : configuration des appareils**

![](_page_18_Picture_83.jpeg)

[Installation terminée](#page-41-0)

### **Etape 7 : paramétrage des fonctions des appareils**

![](_page_19_Picture_65.jpeg)

### **Etape 8 : récapitulatif des informations rentrées (1/2)**

![](_page_20_Picture_62.jpeg)

### **Etape 8 : récapitulatif des informations rentrées (2/2)**

![](_page_21_Picture_69.jpeg)

### **Etape 8 : inscription terminée**

![](_page_22_Picture_62.jpeg)

### <span id="page-23-0"></span>**Consuel : attestation de conformité**

- Le **CONSUEL bleu** est réservé aux **installations de production d'électricité** produisant de l'énergie.
- Attention à ne pas confondre avec les autres attestations.

### Suivez ces 4 étapes pour obtenir votre Attestation de Conformité visée par CONSUEL :

![](_page_23_Figure_4.jpeg)

<span id="page-24-0"></span>**Demande de raccordement producteur avec MySmartBattery\***

![](_page_24_Picture_1.jpeg)

*\*Vous allez basculer maintenant dans l'univers d'Enedis et nous allons vous accompagner dans la demande de raccordement.*

![](_page_24_Picture_3.jpeg)

![](_page_25_Picture_0.jpeg)

**1 – Créer ou accéder à son espace client**

![](_page_25_Picture_3.jpeg)

DU RÉSEAU PUBLIC DE **DISTRIBUTION D'ÉLECTRICITÉ SUR 95% DU TERRITOIRE** FRANÇAIS CONTINENTAL.

Demande de raccordement pour entreprise ou professionnel du bâtiment Raccordement provisoire Construire ma maison

Raccorder votre installation de production d'électricité L'autoconsommation Les démarches préalables pour produire son électricité

Liens utiles Glossaire **Documentations** 

![](_page_25_Figure_8.jpeg)

![](_page_26_Picture_0.jpeg)

**2 – Faire une nouvelle demande**

**Systems** 

![](_page_26_Picture_3.jpeg)

![](_page_27_Picture_0.jpeg)

**3 – Demander une nouvelle demande en ligne et démarrer la demande**

![](_page_27_Figure_3.jpeg)

![](_page_28_Picture_0.jpeg)

**4 – Précisions techniques du projet**

Installation Mylight **Systems** 

mylight

![](_page_28_Picture_3.jpeg)

![](_page_29_Picture_0.jpeg)

**Installation Myli Systems** 

**4 – Précisions techniques du projet**

![](_page_29_Picture_107.jpeg)

![](_page_30_Picture_0.jpeg)

**5 – Localisation de votre projet**

#### **LOCALISATION DE VOTRE PROJET**

Merci de renseigner aussi précisément que possible les éléments permettant de localiser votre chantier. Commune<sup>\*</sup> Modifier 69330, JONAGE

Veuillez cliquer sur la carte pour positionner votre chantier afin de calculer vos références cadastrales.

![](_page_30_Picture_140.jpeg)

Si vous ne trouvez pas exactement la bonne adresse sur la carte il vous est possible de modifier ou compléter les informations.

#### **ADRESSE DES TRAVAUX**

**Systems** 

![](_page_30_Picture_141.jpeg)

![](_page_30_Picture_142.jpeg)

**VOUS COLLECTEZ CETTE DEMANDE EN TANT QUE :** 

**[raccordement](#page-24-0)**

![](_page_30_Picture_143.jpeg)

#### **PRODUCTEUR**

Civilité

Nom<sup>®</sup>

L'installation est prévue \*

Références cadastrales et

N° de section

N° de parcelle

Latitude (Coord GPS):

Longitude (Coord GPS)

![](_page_30_Picture_144.jpeg)

Activation **[MySmartBattery](#page-37-0)**  [Mise en service en](#page-40-0)

Les références cadastrales se noteront automatiquement si l'adresse est bien remplie. Veuillez vérifier et valider le strict respect de la parcelle concernée.

![](_page_31_Picture_0.jpeg)

**6 – Information producteur ou mandataire**

![](_page_31_Picture_64.jpeg)

![](_page_31_Picture_4.jpeg)

![](_page_32_Picture_1.jpeg)

**6 – Information producteur ou mandataire**

![](_page_32_Figure_3.jpeg)

mylight Installation Mylight [Inscription client &](#page-6-0)  Activation [Mise en service en](#page-40-0) [matériel](#page-6-0) [Consuel](#page-23-0) **[Demande de](#page-24-0)**  <u>[injection par Enedis](#page-40-0)</u> [Installation terminée](#page-41-0) **[MySmartBattery](#page-37-0) Systems [raccordement](#page-24-0)**

![](_page_33_Picture_0.jpeg)

**7 – L'installation de production**

**Systems** 

![](_page_33_Figure_3.jpeg)

![](_page_34_Picture_0.jpeg)

**Installation Mylight Systems** 

mylight

1150

**8 – Caractéristiques de l'installation de production**

![](_page_34_Picture_76.jpeg)

![](_page_35_Picture_0.jpeg)

Installation Mylight **Systems** 

mylight

**8 – Caractéristiques de l'installation de production**

![](_page_35_Figure_3.jpeg)

![](_page_36_Picture_1.jpeg)

### **9 – Finalisation**

Un récapitulatif de votre demande apparaitra.

Vous devrez ensuite mettre dans le dossier les documents nécessaires à l'instruction de la demande **:**

- Mandat de représentation
- Plan de masse
- Autorisation d'urbanisme
- Plan de situation ou cadastral
- Autres (documents jugés nécessaires par Enedis)

La demande sera ensuite traitée par Enedis dans les meilleurs délais.

**Sans ces documents**, **Enedis ne pourra valider votre demande de raccordement** et **Mylight Systems ne pourra donc pas demander la demande de mise en service.**

L'accueil Enedis vous accompagne dans ces démarches au 09 69 32 18 00

![](_page_36_Picture_13.jpeg)

[Inscription client &](#page-6-0) 

[Mise en service en](#page-40-0)

### <span id="page-37-0"></span>**Complétude MySmartBattery**

![](_page_37_Picture_1.jpeg)

Pour l'activation de la batterie virtuelle vous allez procéder à la complétude de MySmartBattery dans MyProPortal (qui transmet automatiquement la demande de mise en service à Enedis). Afin **d'éviter tout rejet de demande**, nous **souhaitons attirer votre attention sur ces différents points de vigilance** :

Le **contrat de fourniture** et la **demande de raccordement doivent être au même nom** et **comporter le même**  statut (ex : Contrat PRO =Demande de raccordement PRO → le Consuel doit comporter le même nom).

Bien **s'assurer que le PDL\***enregistré sur MyProPortal **est correct** – une erreur de saisie à cette étape bloque le process d'activation.

La **puissance installée déclarée** à **l'organisme Consuel** doit **être identique** à **celle déclarée lors de la demande de raccordement.**

Pensez à communiquer à Enedis une **attestation de bridage** si **la puissance installée** est **supérieure** à la **puissance de raccordement max**.

**Bien s'assurer que le dossier de raccordement soit validé par Enedis avant de compléter l'onglet MySmartBattery dans MyProPortal.**

![](_page_37_Picture_8.jpeg)

[Inscription client &](#page-6-0) 

[matériel](#page-6-0) [Consuel](#page-23-0) [Demande de](#page-24-0) [raccordement](#page-24-0)

**Activation [MySmartBattery](#page-37-0)**

### **Complétude MySmartBattery**

![](_page_38_Picture_68.jpeg)

### **Complétude MySmartBattery**

![](_page_39_Figure_1.jpeg)

Installation M

![](_page_40_Picture_1.jpeg)

<span id="page-40-0"></span>**10 – La demande de mise en service injection** 

La demande de mise en service injection est effectuée auprès d'Enedis par Mylight Energy par mail dans le cadre d'une mise en service en contrat unique en injection.

![](_page_40_Picture_72.jpeg)

### <span id="page-41-0"></span>**Mylight Systems accompagne vos clients**

Installation

![](_page_41_Picture_77.jpeg)

- **[Vers Inscription Envoy](#page-43-0)**
- **[Vers MySmartBattery](#page-55-0)**
- **[Vers Configuration Manuelle](#page-47-0)**
- **[Où retrouver les informations importantes?](#page-56-0)**

**ANNEXES**

![](_page_42_Picture_4.jpeg)

### <span id="page-43-0"></span>**Inscription du matériel Enphase : Envoy non inscrite (1/4)**

![](_page_43_Picture_32.jpeg)

### **Inscription du matériel Enphase : Envoy non inscrite (2/4)**

![](_page_44_Picture_14.jpeg)

### **Inscription du matériel Enphase : Envoy non inscrite (3/4)**

![](_page_45_Picture_14.jpeg)

### **Inscription du matériel Enphase : Envoy non inscrite (4/4)**

![](_page_46_Picture_22.jpeg)

![](_page_46_Picture_2.jpeg)

### <span id="page-47-0"></span>**Appareils – ajout appareil RS485 et UPM**

![](_page_47_Picture_19.jpeg)

Sélectionnez la méthode de communication

![](_page_47_Picture_3.jpeg)

### **Appareils – ajout appareil RS485 filaire**

![](_page_48_Picture_1.jpeg)

### **Appareils – ajout appareil sans fil wireless modbus**

#### Ajouter un nouvel appareil  $\leftarrow$

Appareil sans-fil (W-Modbus)

![](_page_49_Picture_26.jpeg)

![](_page_49_Picture_4.jpeg)

### **Appareils – ajout appareil UPM sans fil**

![](_page_50_Picture_12.jpeg)

### **Appareils – ajout appareil sans fil wireless modbus**

![](_page_51_Picture_1.jpeg)

### **Appareils**

![](_page_52_Picture_16.jpeg)

### **Paramétrage des fonctions des appareils**

![](_page_53_Picture_20.jpeg)

![](_page_53_Picture_2.jpeg)

### **Fonction compteur**

![](_page_54_Figure_1.jpeg)

### <span id="page-55-0"></span>**Paramétrage de la fonction relais (1/2)**

![](_page_55_Picture_18.jpeg)

### <span id="page-56-0"></span>**Paramétrage de la fonction relais (2/2)**

![](_page_56_Picture_21.jpeg)

### **Où retrouver les informations importantes ?**

![](_page_57_Picture_1.jpeg)

Numéro de PDL (sur la facture d'électricité ou sur le compteur Linky)

Numéro de série de la MySmartBattery

![](_page_57_Picture_4.jpeg)

![](_page_57_Figure_5.jpeg)

### <span id="page-58-0"></span>**Où retrouver les informations importantes ?**

![](_page_58_Figure_1.jpeg)

![](_page_58_Picture_2.jpeg)

Pour toutes questions relatives au contrat client et à l'activation de la batterie virtuelle vos clients : **[energie@mylight-systems.com](mailto:energie@mylight-systems.com) 04 84 31 00 20**

> Pour toutes questions à l'installation de vos clients : **[support-pro@mylight-systems.com](mailto:support-pro@mylight-systems.com) 04 69 84 42 94**

![](_page_59_Picture_2.jpeg)

# mylight 150